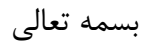

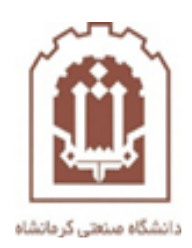

## **راهنمای ثبت نام و استفاده از Dropbox**

تهیه و تدوین: اداره فناوری اطلاعات و خدمات رایانهای دانشگاه صنعتی کرمانشاه

**فروردین ماه 99**

Dropbox یک کارگزار فایل است که میتواند به منظور بارگذاری فایلها استفاده شده تا در دسترس عموم قرار گیرند. پس از قرار گرفتن یک فایل در سامانه dropbox میتوان با آدرس اینترنتی فایل مورد نظر را فروگذاری کرد. در این راهنما قصد داریم نحوه استفاده از این سامانه را برای بارگذاری فایل در Dropbox و سپس قراردادن آدرس آن فایل در سامانه lms، آموزش دهیم.

زمانی که اندازه فایل آموزشی شما بسیار زیاد است (یعنی بیشتر از 1۵ مگابایت)، اکیدا توصیه میشود که فایل را در یک کارگزار فایل مانند Dropbox بارگذاری کرده، و آدرس آن را در lms قرار دهید.

> **مراحل بارگذاری فایل** الف- ایجاد یک حساب کاربری در سایت Dropbox و ورود به سایت. ب- بارگذاری فایلها در Dropbox. ج- اشتراک گذاری فایل یک موضوع درسی در lms با استفاده از Dropbox.

**الف- ایجاد حساب کاربری در سایت Dropbox و ورود به سایت**  ابتدا وارد سایت Dropbox شوید. جهت ورود، به آدرس [login/com.dropbox.www](http://www.dropbox.com/login) مراجعه نمایید . در قسمت سمت راست صفحه گزینه Create an account را انتخاب کنید (شکل زیر).  $\checkmark$ 

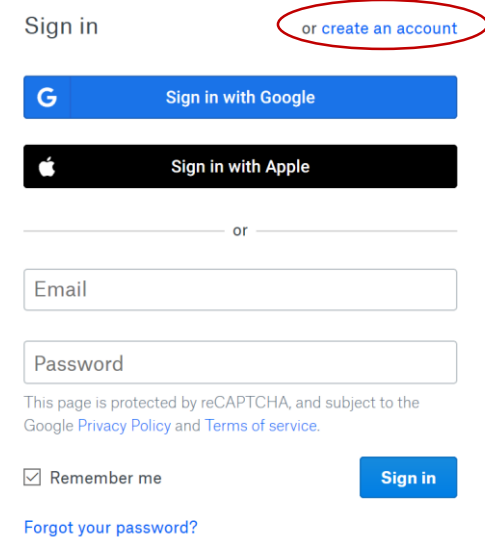

 در مرحله بعد 4 فیلد اسم، فامیل، ایمیل و پسورد را وارد کنید و بعد از زدن تیک Dropbox the to agree I Termsبر گزینه account an Create کلیک کنید )شکل زیر(.

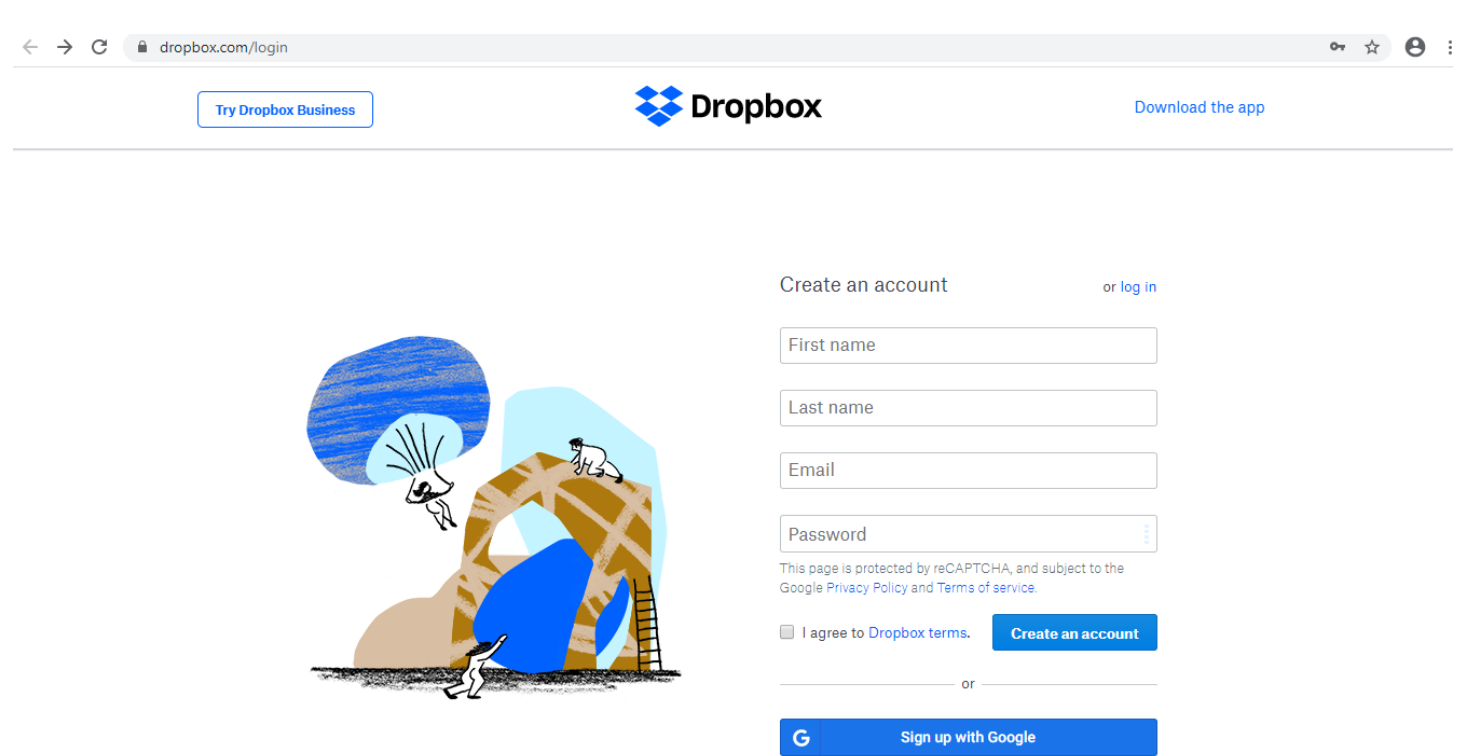

 حال اکانت dropbox شما ایجاد شده است و همین برای استفاده از سایت dropbox کافی است. اگر قصد دارید بدون مرورگر وب از dropbox استفاده کنید، Continue with 2GB Dropbox Basic plan را کلیک نموده (شکل زیر)، برنامه را دانلود و نصب نمایید. اما از آنجا که در این راهنما قصد داریم صرفا از سایت DropBox استفاده کنیم، از ادامه کار صرف نظر میکنیم. پس از این مرحله کافی است مستقیما به سایت Dropbox به آدرس /https://www.dropbox.com\_ رفته و در صورت نیاز با نام کاربری و رمز عبور وارد شویم.

## Try out the best of **Dropbox for free**

Get 2,000 GB of storage and premium features with Dropbox Plus

- Free up your hard drive space with Smart Sync
- · Access your files across multiple devices
- Protect your files from accidents or theft

棼

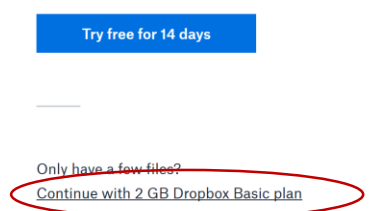

**ب- بارگذاری فایلها در Dropbox**

دید.

به سایت Dropbox رفته و در صورت نیاز با وارد کردن نام کاربری ورمز عبور خود وارد شوید. صفحه زیر را خواهید

-5 برای بارگذاری فایل در حساب کاربر خود، از قسمت راست تصویر زیر، روی گزینه files upload کلیک کنید. ما

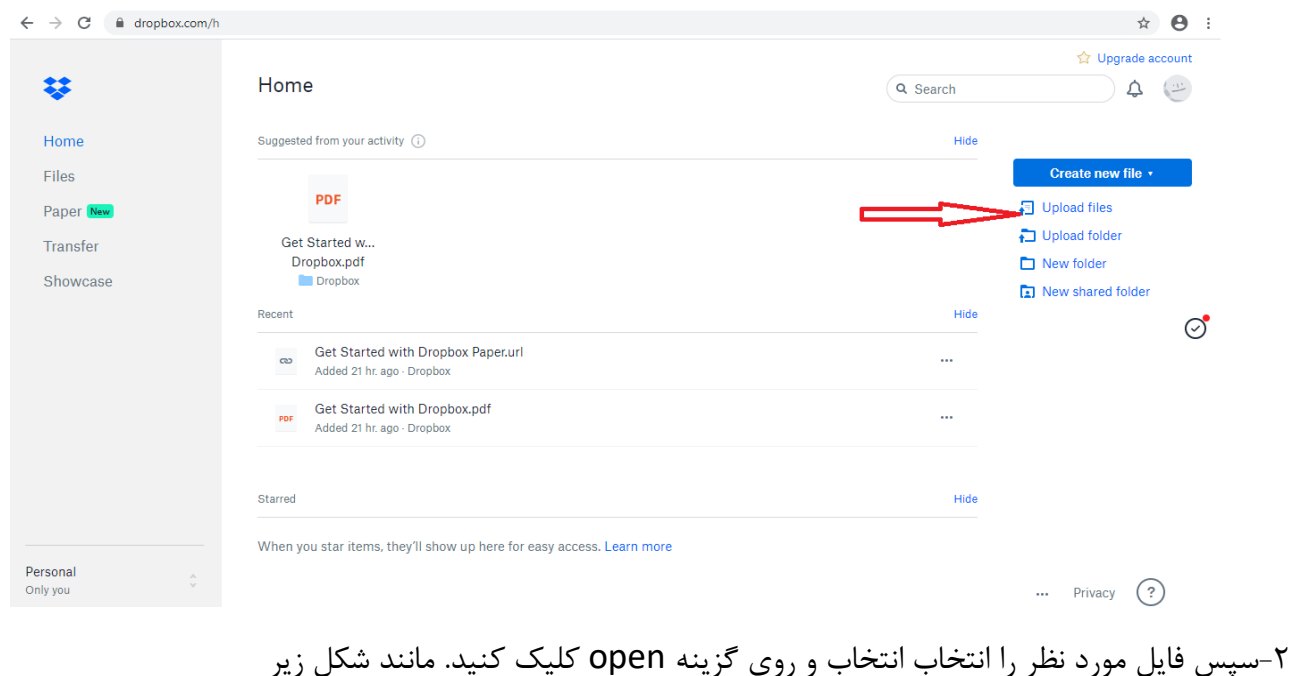

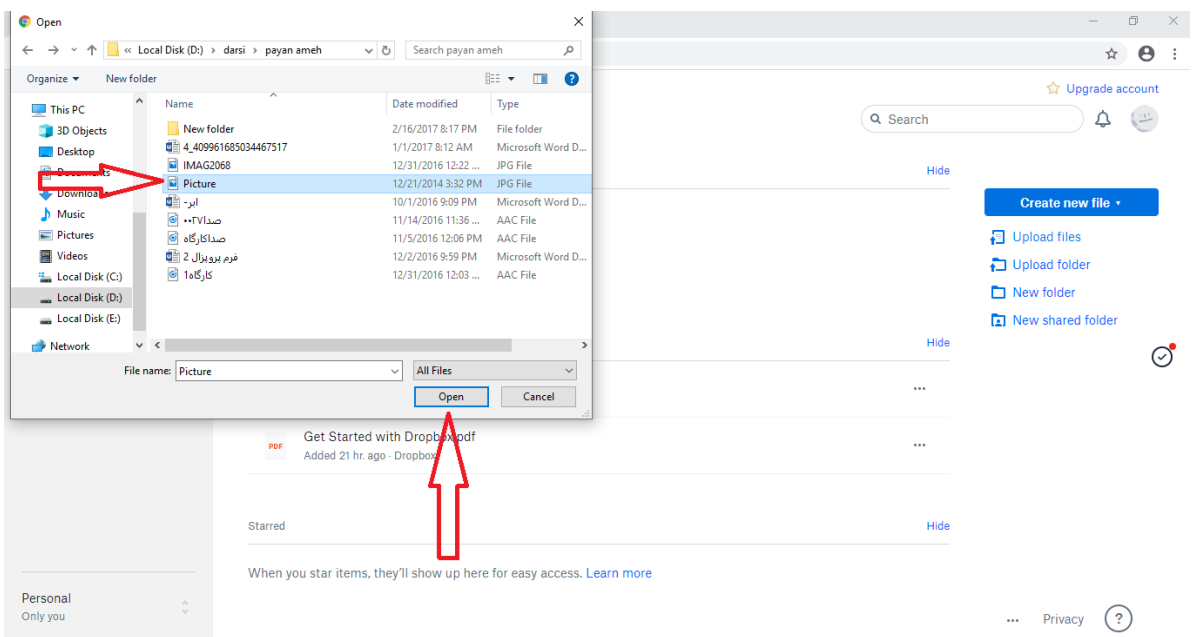

-3در مرحله ی آخر روی گزینه ی upload کلیک کنید . مانند شکل زیر

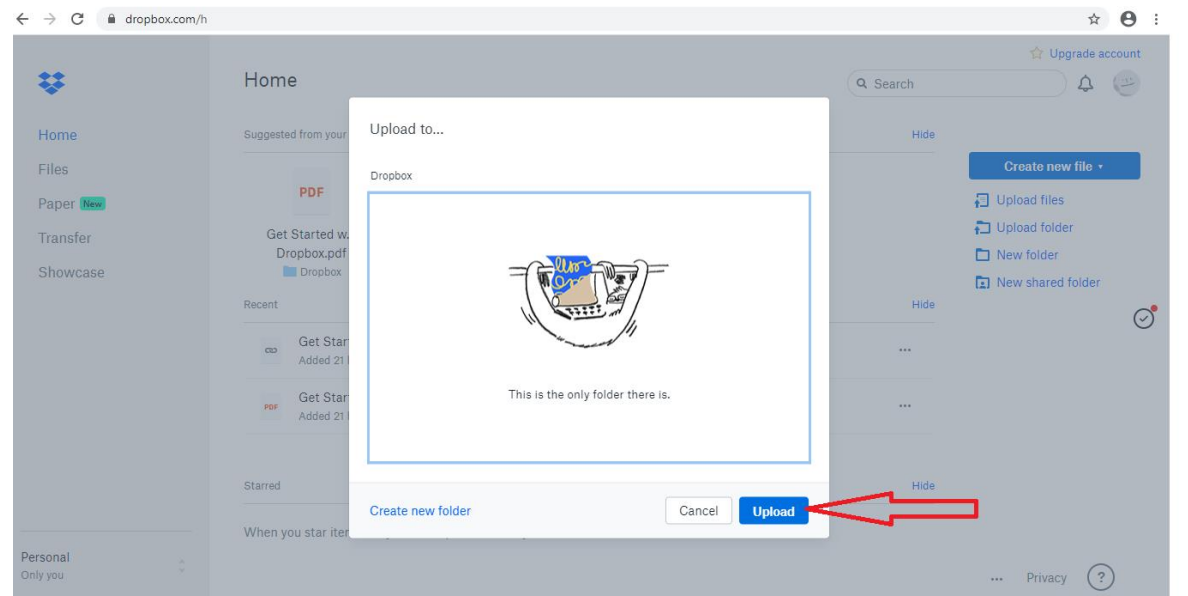

-4 پس از بارگذاری موفقیت آمیز، از پنل سمت راست با کلیک بر روی گزینه Files تمامی فایلهای بارگذاری شده خود را میتوانید مشاهده کنید (شکل زیر). توجه کنید که از قبل تعدادی فایل به صورت پیشفرض بارگذاری شدهاند.

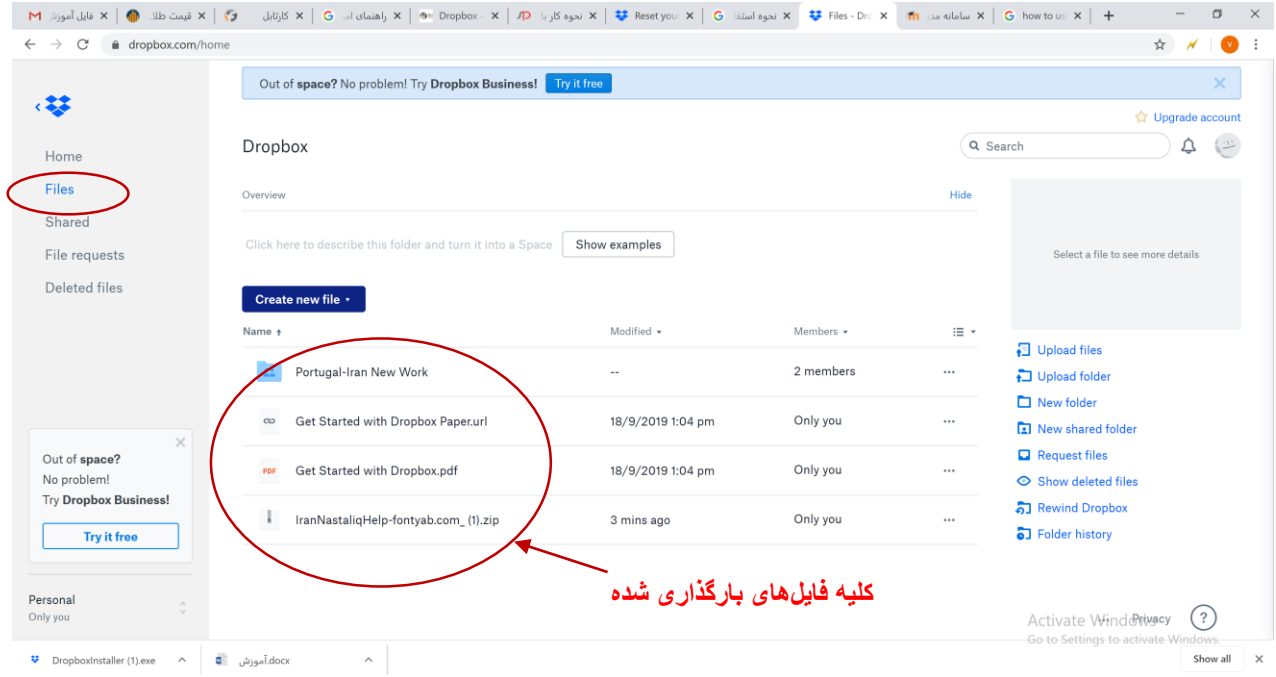

حال شما با موفقیت کار upload را انجام داده اید.

**ج- اشتراک گذاری فایل یک موضوع درسی در lms با استفاده از Dropbox**

-5 به Dropbox وارد شده، و پس از انتخاب منوی Files فایل مد نظر را انتخاب کرده و دکمه share را کلیک کنید.

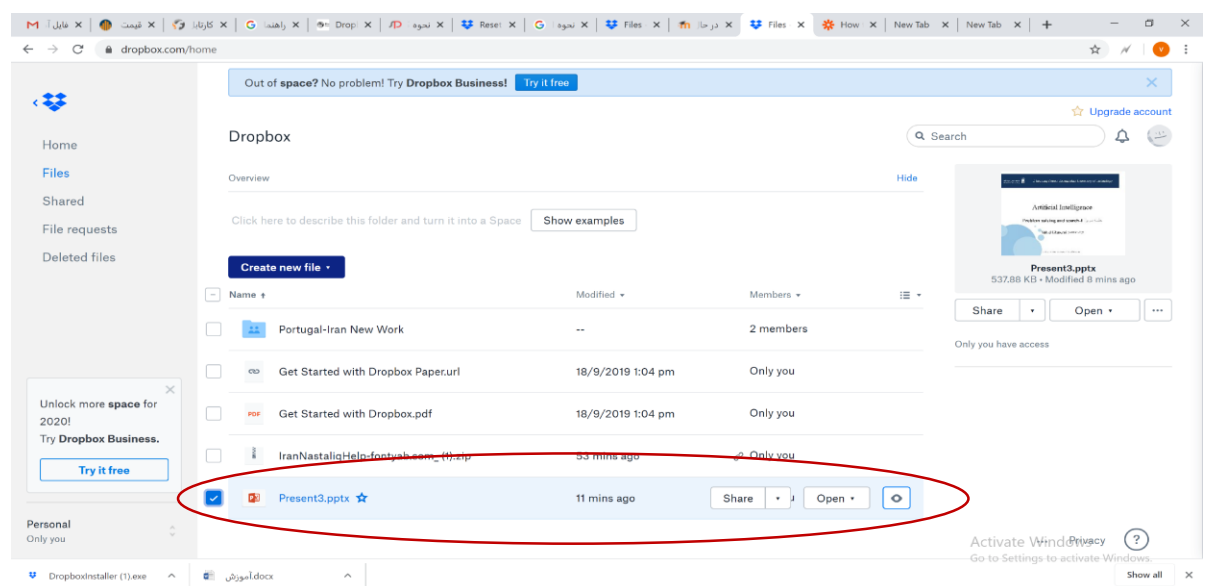

-2 دکمه Share را انتخاب کنید تا پنجره زیر باز شود.

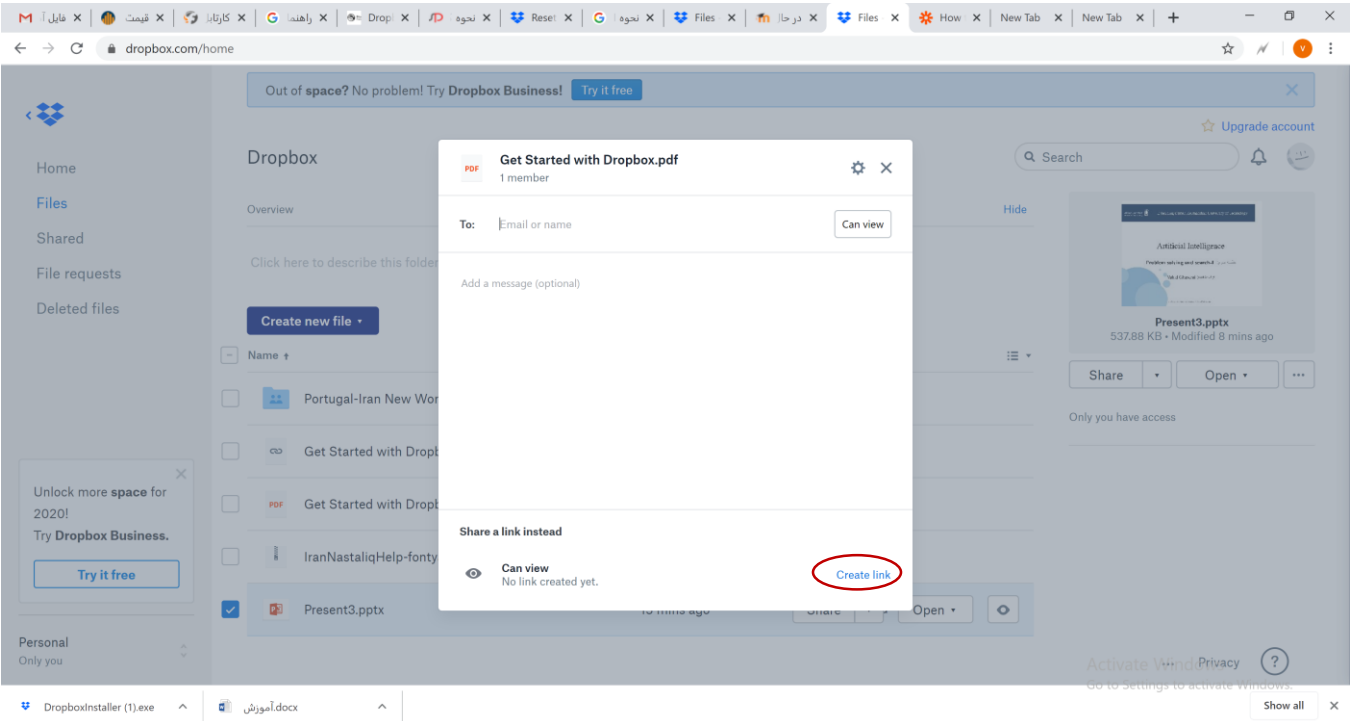

-3 در این پنجره گزینه link Create را کلیک کرده تا گزینه ای با عنوان link copy ظاهر شود )شکل زیر(. با کلیک بر روی این گزینه آدرس اینترنتی فایل کپی برداری میشود و میتوان آن را در هرجا که لازم باشد چسباند )Paste).

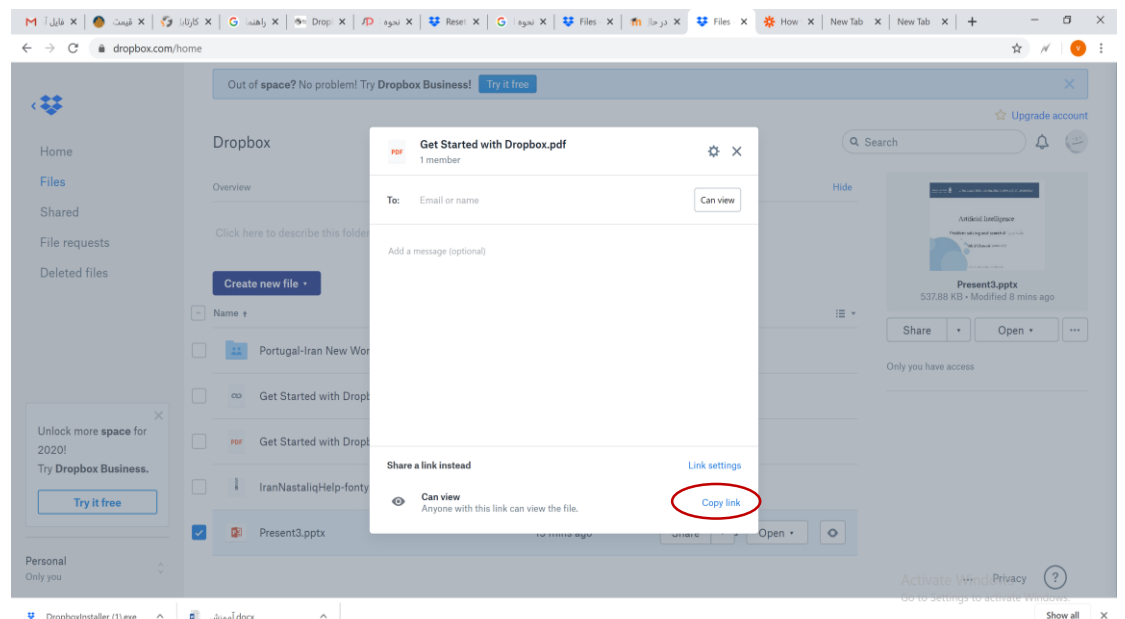

-4 برای چسباندن آدرس فایل درسی مربوط به یک موضوع درسی خاص به سامانه lms خود وارد شوید. به صفحه درسی که میخواهید برای یکی از موضوعات آن، فایل مربوطه را درج کنید، بروید. پس از انتخاب علامت چرخ دنده گزینه "شروع ویرایش" را انتخاب کنید.

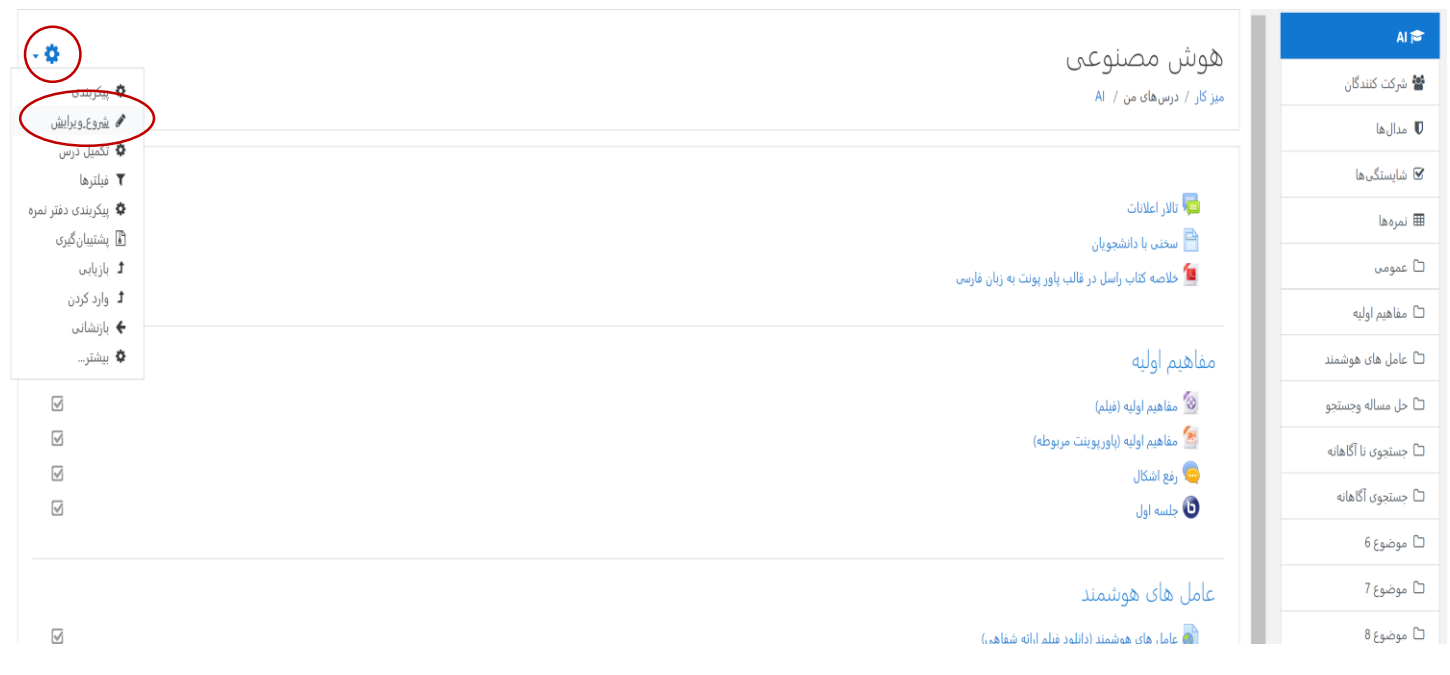

-1 به موضوع درسی مورد نظر بروید، گزینه "اضافه کردن یک فعالیت یا منبع" را انتخاب کرده، و از لیست ظاهر شده گزینه "پیوند" (در نسخه انگلیسی "Link") را انتخاب کنید (شکل زیر):

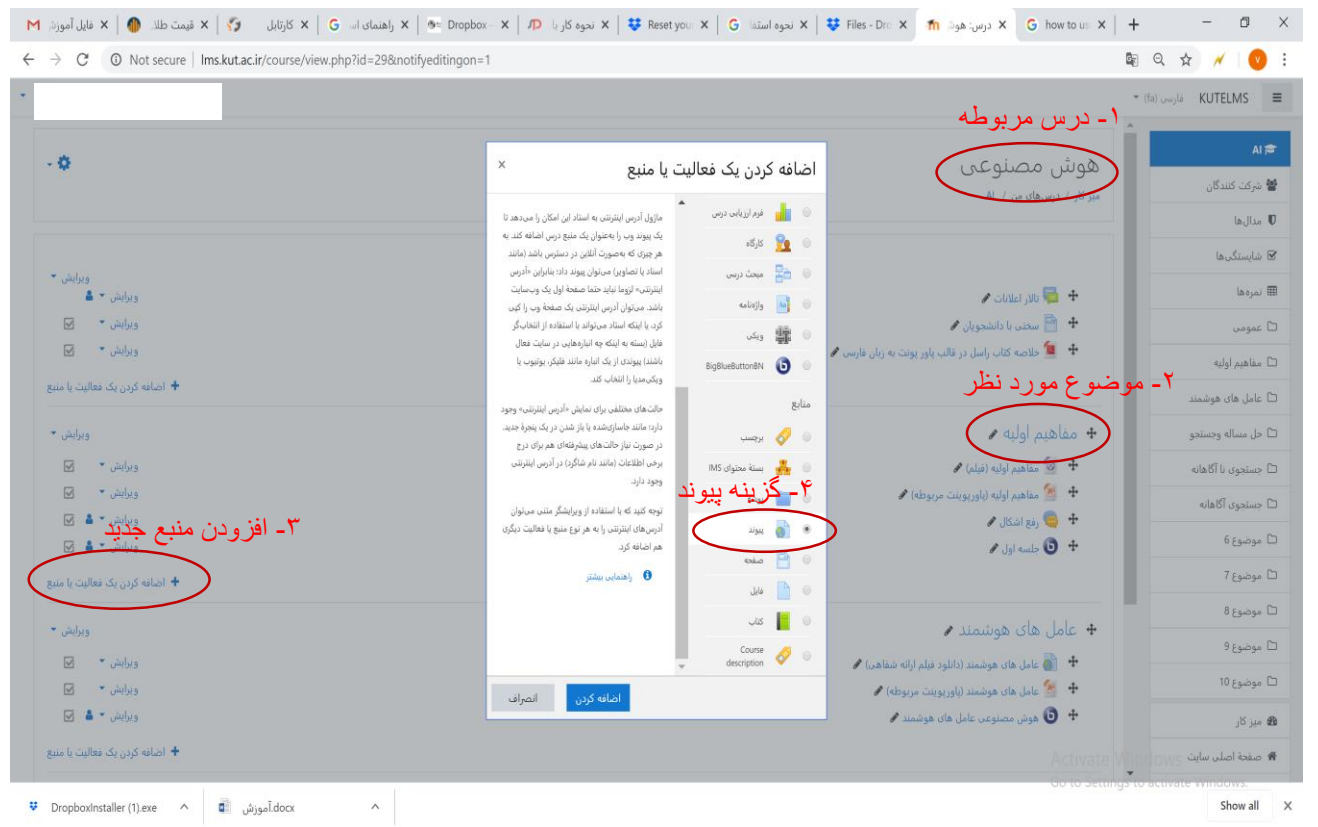

-6 پس از انتخاب گزینه پیوند دکمه اضافه کردن را بزنید.

## -7 در صفحه ویرایش پیوند، یک نام را برای پیوند درج کرده در کادر "پیوند خارجی" آدرس فایلی که قبلا از دراپ باکس کپی برداری کردهاید را بچسبانید )paste). سایر تنظیمات پیوند را نیز میتوانید مطابق توضیحات آنها در صفحه ویرایش کنید.

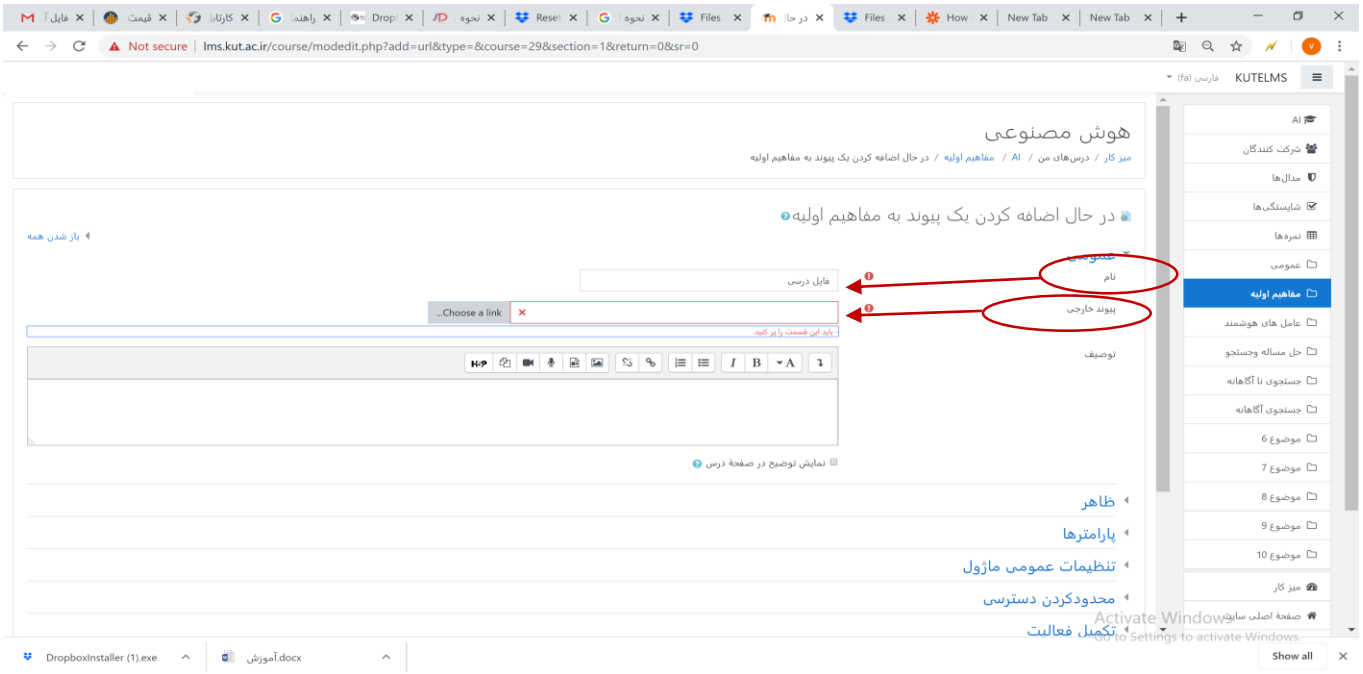